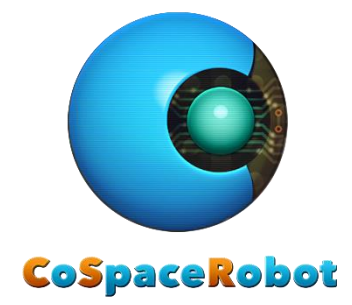

# CoSpace Autonomous Driving 2021

# Real Robot User Guide

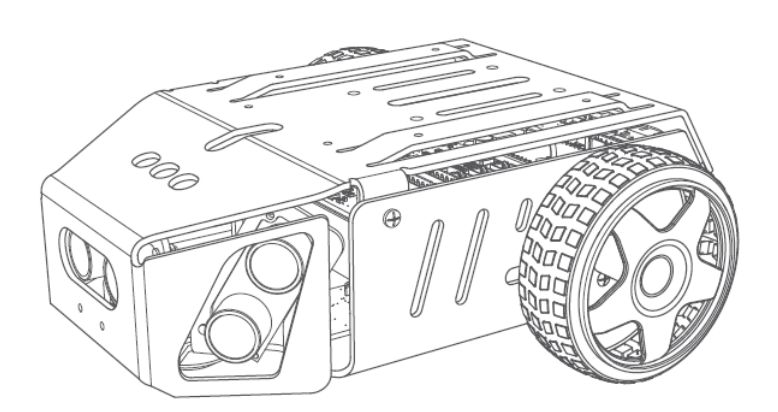

VRBot-D1

## Contents

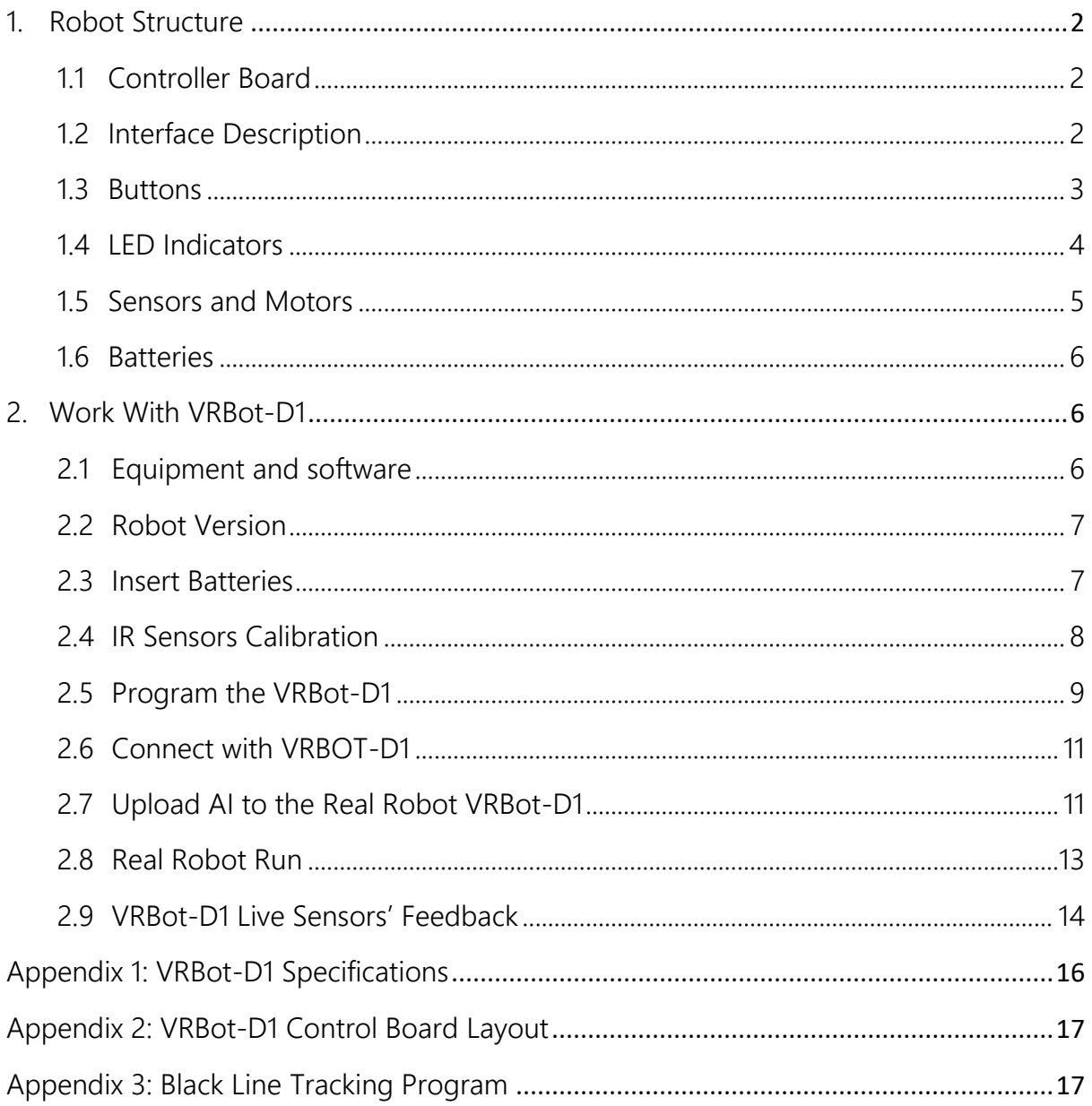

### <span id="page-2-0"></span>1. Robot Structure

#### <span id="page-2-1"></span>1.1 Controller Board

VRBot-D1 control board is Arduino compatible. It has the similar capacity as the Arduino Mega2560. The VRBot-D1 control board has integrated with motor drive, geomagnetic sensor, light sensor, button module, LED module, infrared tracking port, ultrasonic sensor port, USB, Xbee, bluetooth, serial port and so on. The VRBot-D1 control board is also equipped with two expansion ports for the additional components such as external LEDs.

Refer to appendix for the VRBot-D1 control board Layout.

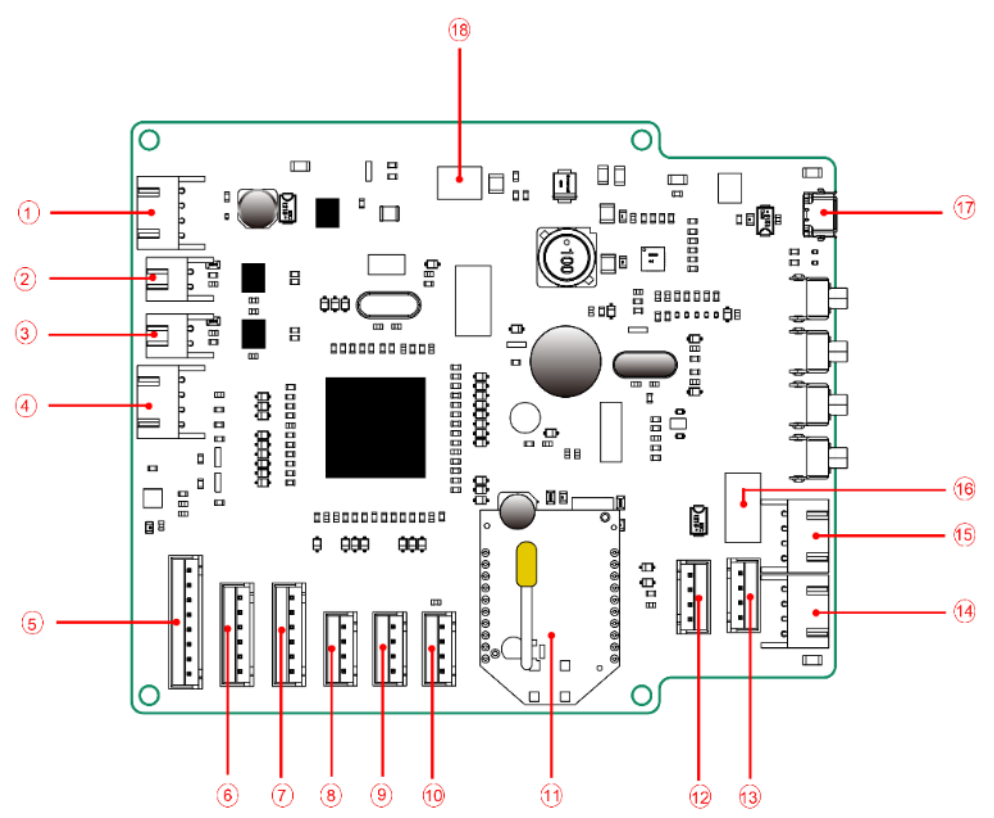

#### <span id="page-2-2"></span>1.2 Interface Description

Fig. 1 – 1: VRBot-D1 control board interface

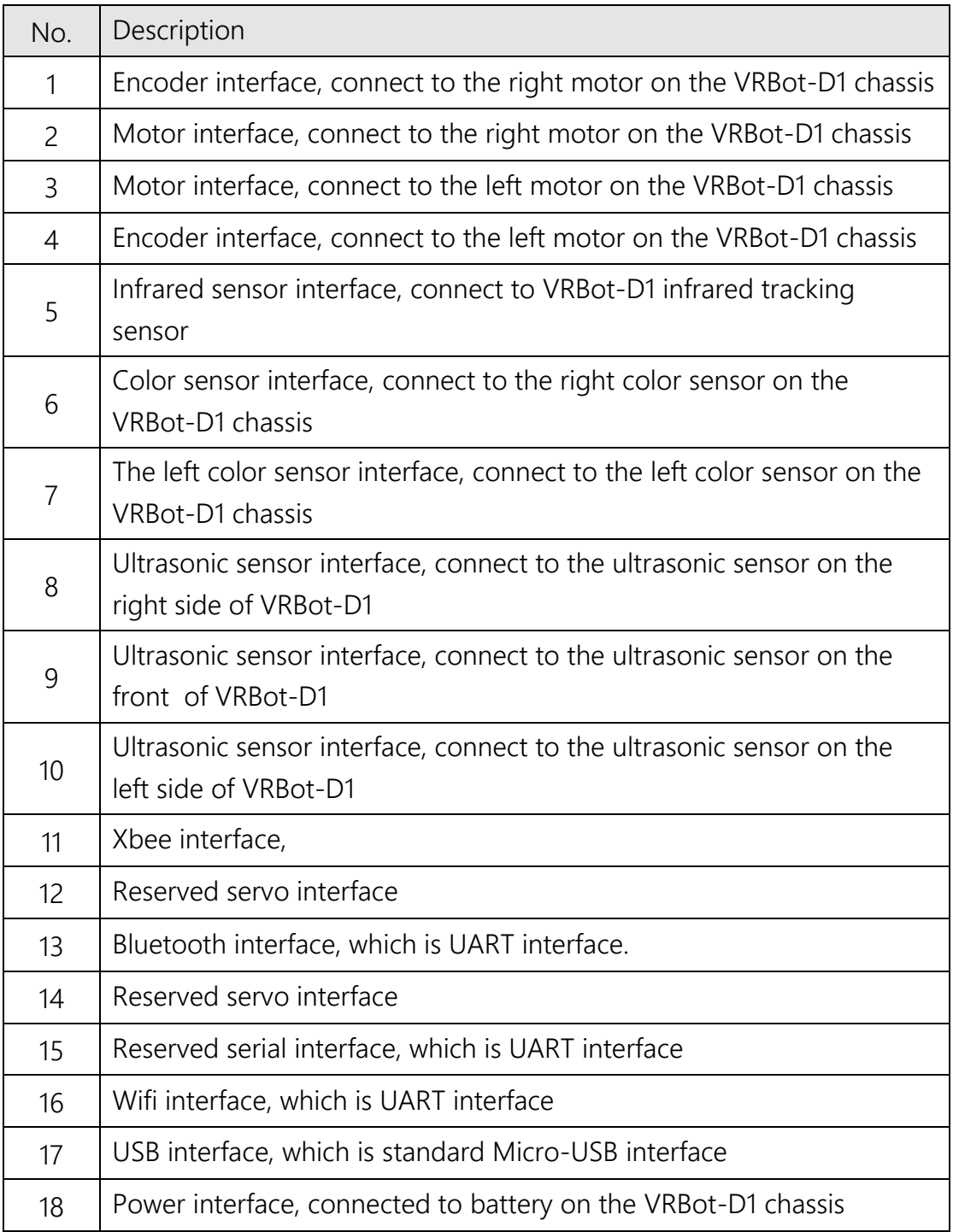

#### <span id="page-3-0"></span>1.3 Buttons

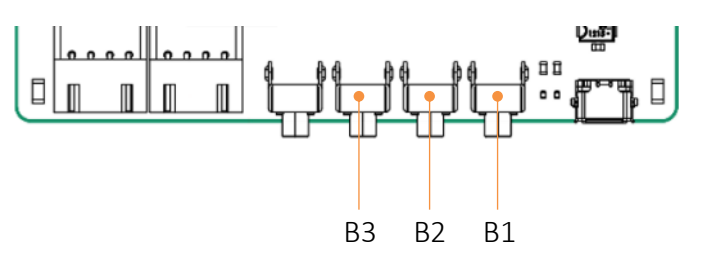

CoSpace ADC VRBOT-D1 User Guide V3.0 – Oct/2021 Page | 3 Fig. 1-2: Buttons

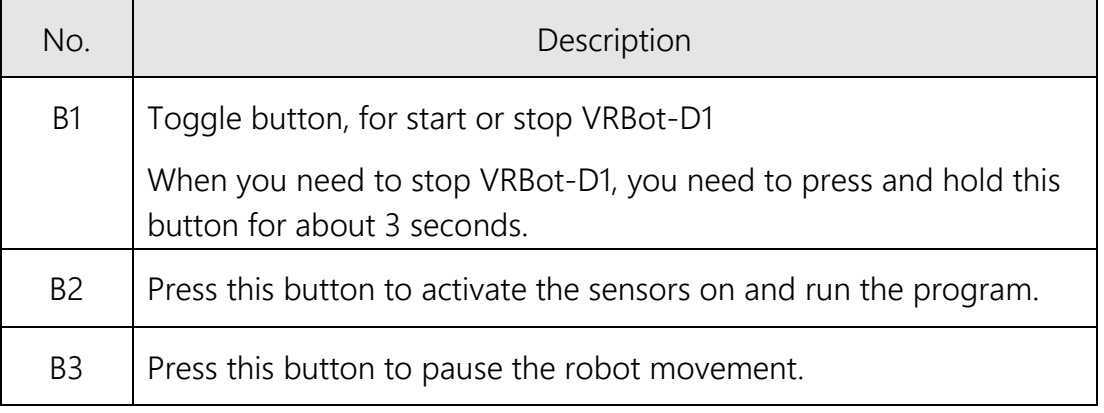

#### <span id="page-4-0"></span>1.4 LED Indicators

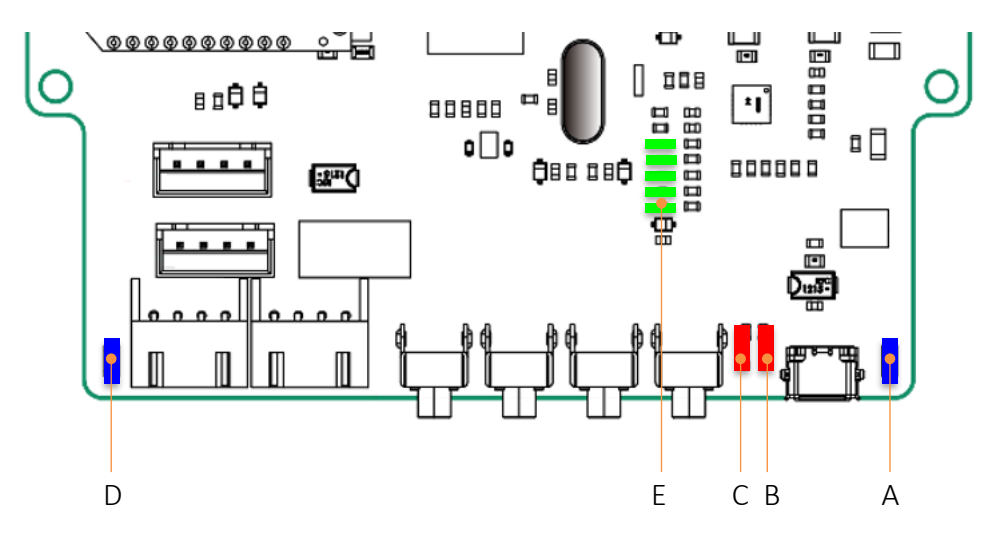

Fig. 1-3: LEDs

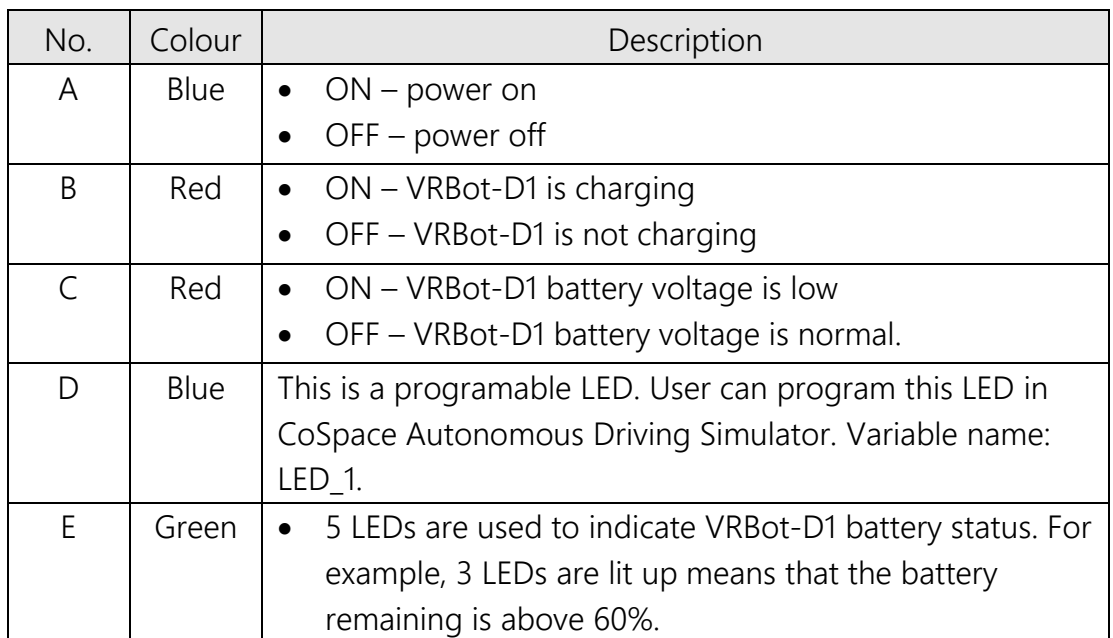

#### <span id="page-5-0"></span>1.5 Sensors and Motors

The VRBot-D1 Robot consists of:

- o 6 Infrared sensors
- o 3 Ultrasonic sensors
- o 2 RGB Colour sensors
- o 1 Gyro sensor
- o 1 LED (Extendable)
- o 2 DC motors

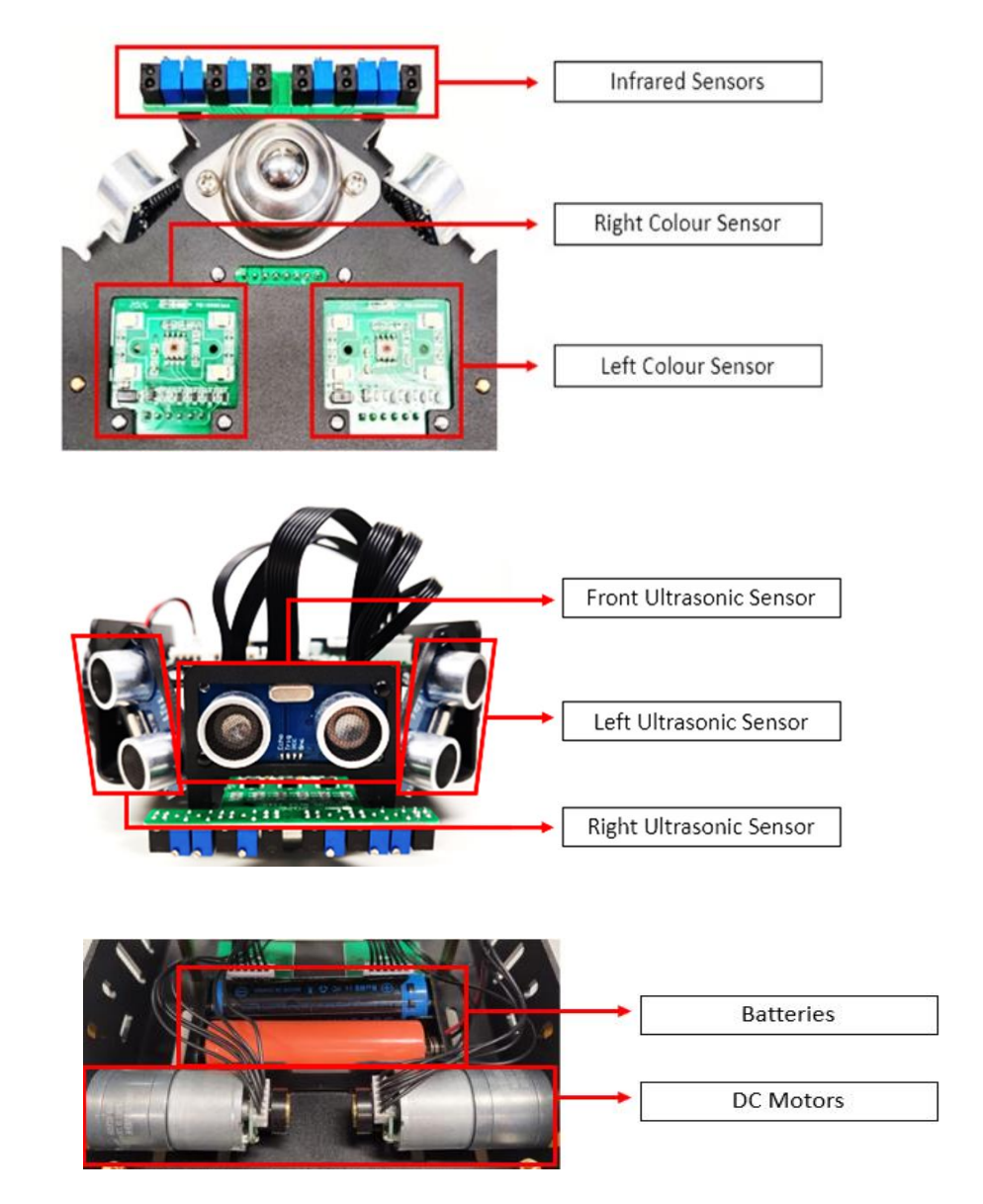

Fig. 1-4: Sensors and Actuators

In the CoSpace Autonomous Driving, only 6 Infrared sensors, front ultrasonic sensor, right RGB colour sensor, a gyro sensor, two DC motors, and one LED indicator are used.

#### <span id="page-6-0"></span>1.6 Batteries

Only Li-ion rechargeable battery 18650 type (Voltage: 3.7v) is supported.

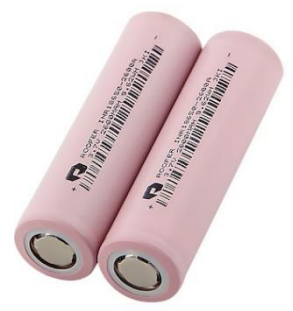

Fig. 1-5: Batteries

### <span id="page-6-1"></span>2. Work With VRBot-D1

#### <span id="page-6-2"></span>2.1 Equipment and software

You need to have the following ready in order to work with real robot VRBot-D1.

- 1) VRBot-D1 with front ultrasonic sensor and 6 IR sensors, and left RGB sensor connected
- 2) A micro-USB cable
- 3) A screwdriver
- 4) CoSpace Autonomous Driving simulator

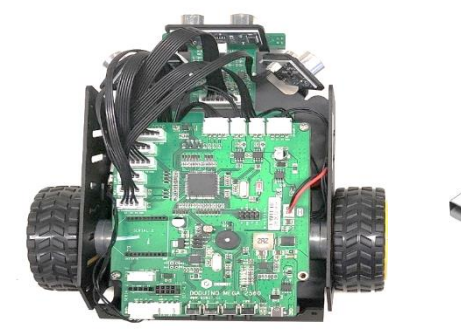

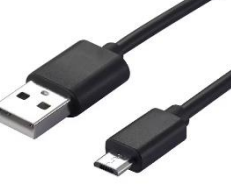

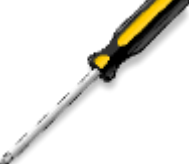

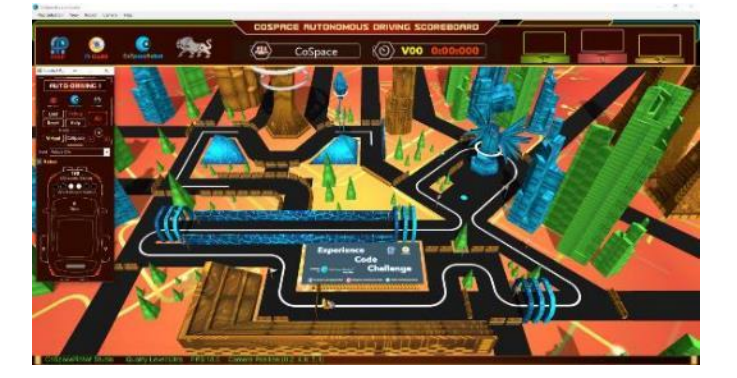

#### <span id="page-7-0"></span>2.2 Robot Version

Make sure you are having VRBot-D1 2021 version.

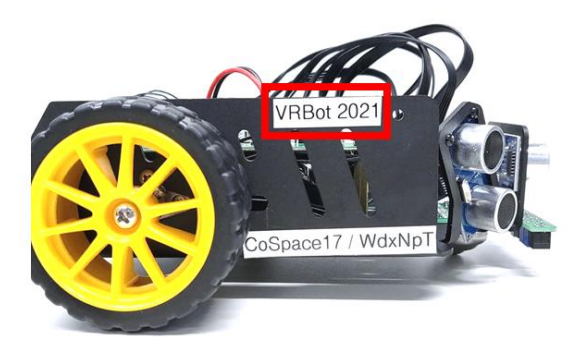

Fig. 2-2: VRBot-D1 2021

#### <span id="page-7-1"></span>2.3 Insert Batteries

- 1) Only the Li-ion rechargeable battery of 18650 type (3.7 volts) is supported. Please do not use different type of batteries for replacement.
- 2) Insert 2 Li-ion rechargeable batteries (type 18650, 3.7 volts) into the VRBot-D1. When placing the batteries in the berry holder, please make sure that the polarity must be correct.
- 3) Connect the 2 pin molex connector of the batteries to the power supply socket on the control board.

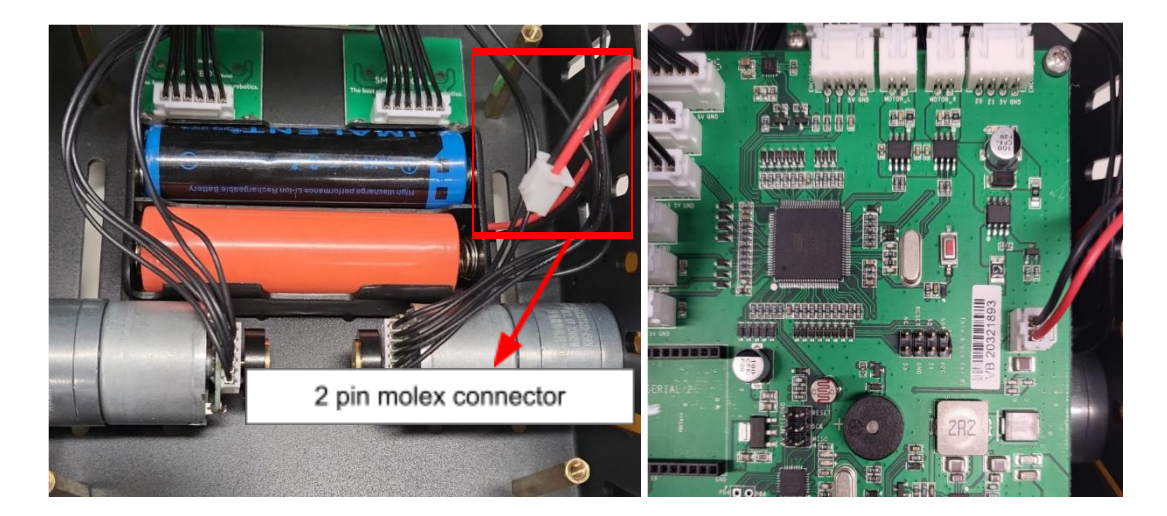

Fig 2-3: VRBot-D1 Battery

#### <span id="page-8-0"></span>2.4 IR Sensors Calibration

1) Place the VRBOT-D1 on a black line. Switch on the power.

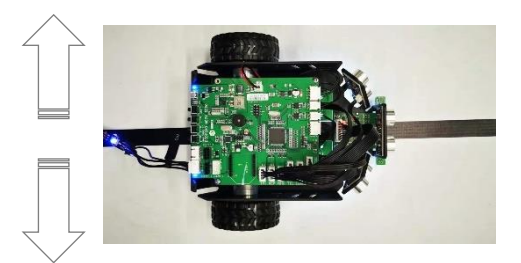

Fig 2-4: Place the robot on a black line

- 2) Move the VRBOT-Q1 slowly to the left and right of the black line and monitor each IR sensor.
	- When IR is on the black line, IR sensor should be OFF.
	- When IR is on the white line, IR sensor should be ON.

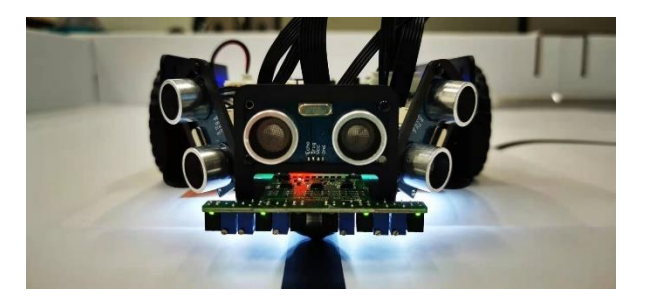

3) If the IR does not follow the pattern as stated, make necessary adjustment on each potential meter next to the respective IR sensor until it appears correct.

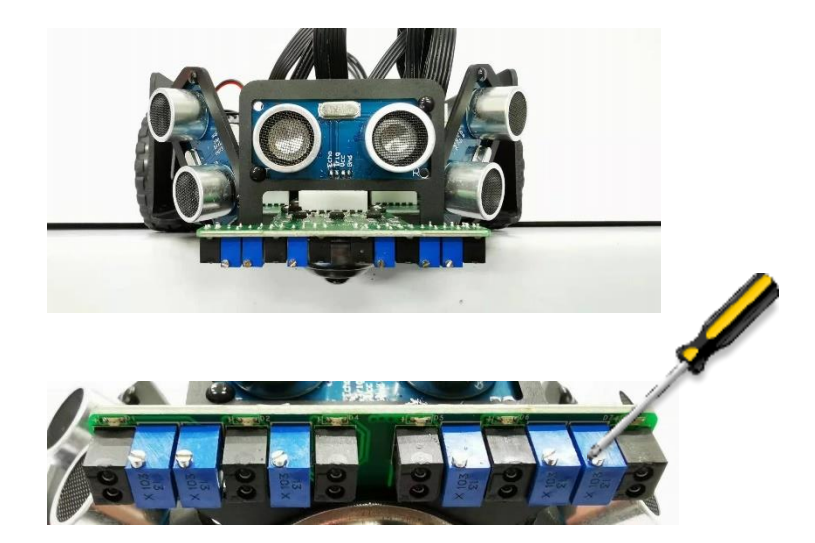

Fig 2-5: IR sensor calibration

#### <span id="page-9-0"></span>2.5 Program the VRBot-D1

- 1) Launch the CoSpace Autonomous Driving Simulator FirstSteps
- 2) Choose any virtual environment. We use the "Future City" for illustration.

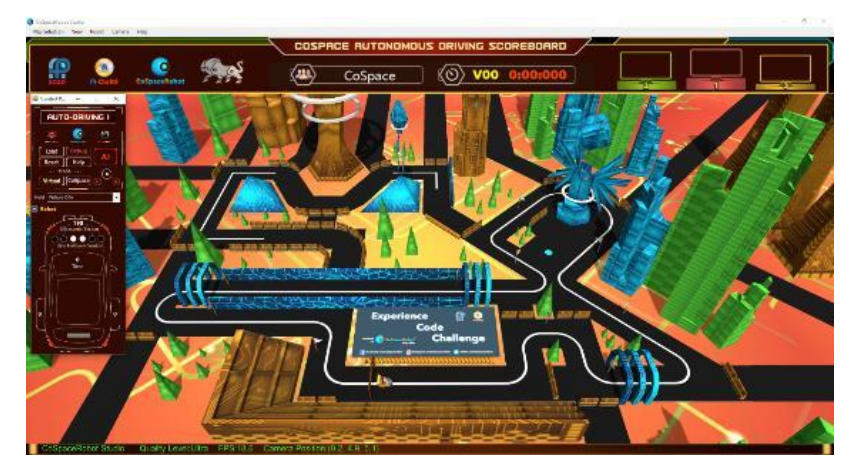

Fig 2-6: Future City

3) Click on "AI" button to launch AI panel

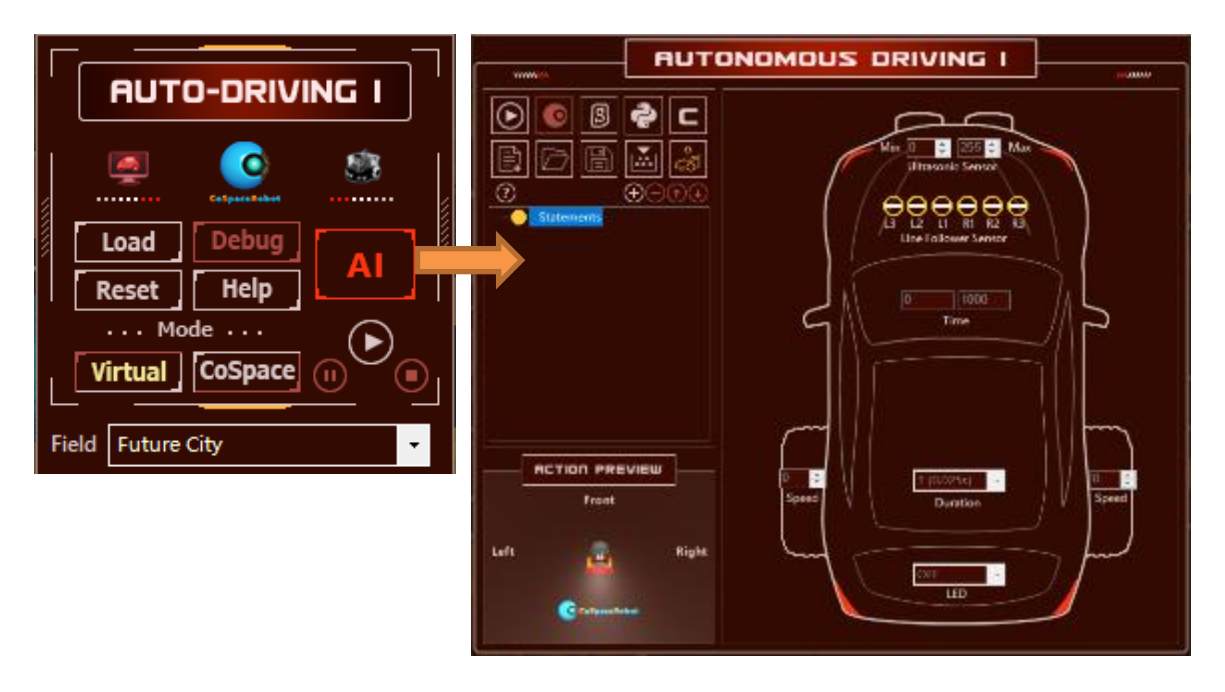

Fig. 2-7: Opening the AI program panel

- 4) Creates a new project with the following:
	- Team ID: CS0001
	- Team Name: Team CoSpace
	- Project Name: VRBot-1

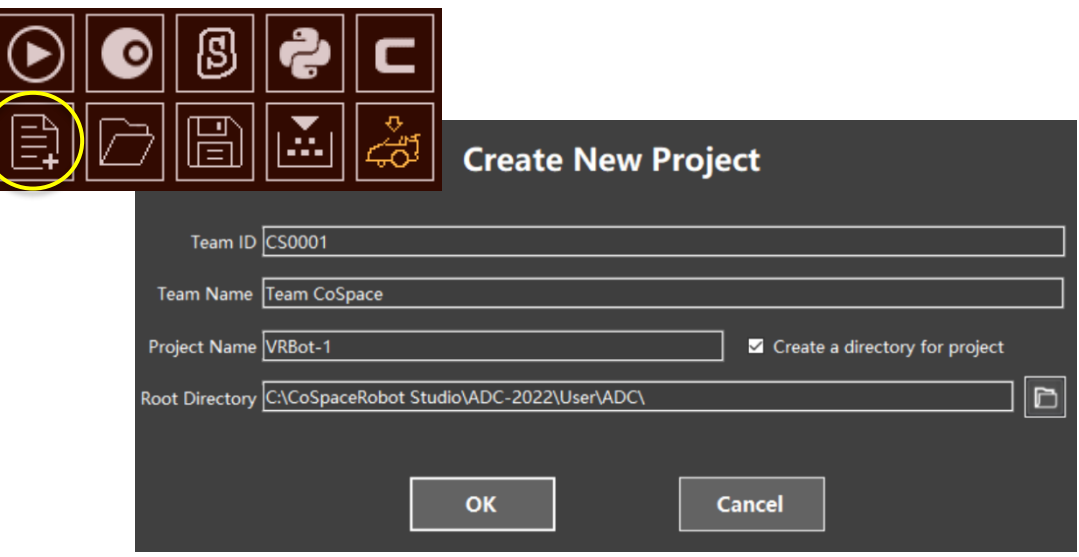

Fig. 2-8: Create a new project

5) Write a line following program

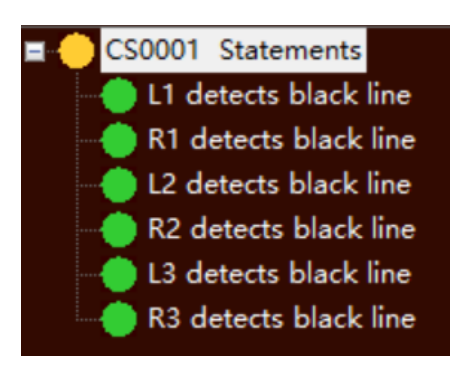

Fig. 8-2: Create a new project

Refer to Appendix 3 to detailed statement

6) Click on  $\left|\mathbf{H}\right|$  to Save and build the program. Make sure the building process is correct.

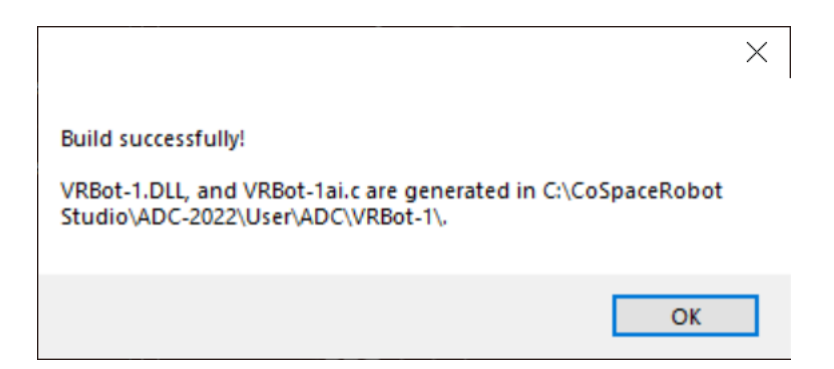

#### <span id="page-11-0"></span>2.6 Connect with VRBOT-D1

Connect the VRBot-D1 with laptop using the miceo-USB cable. If this is the first time linking the VRBot-D1 with your laptop, please make sure the laptop is connected with internet.

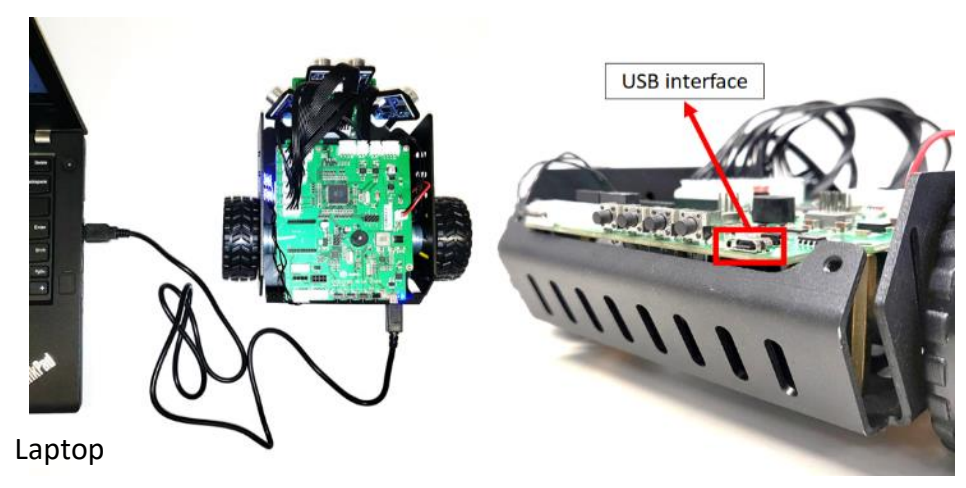

Fig 2-10: Link with real robot VRBot-D1

Since the laptop is connected to laptop via USB, you do not need to turn on the robot power.

<span id="page-11-1"></span>2.7 Upload AI to the Real Robot VRBot-D1

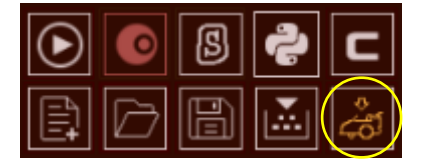

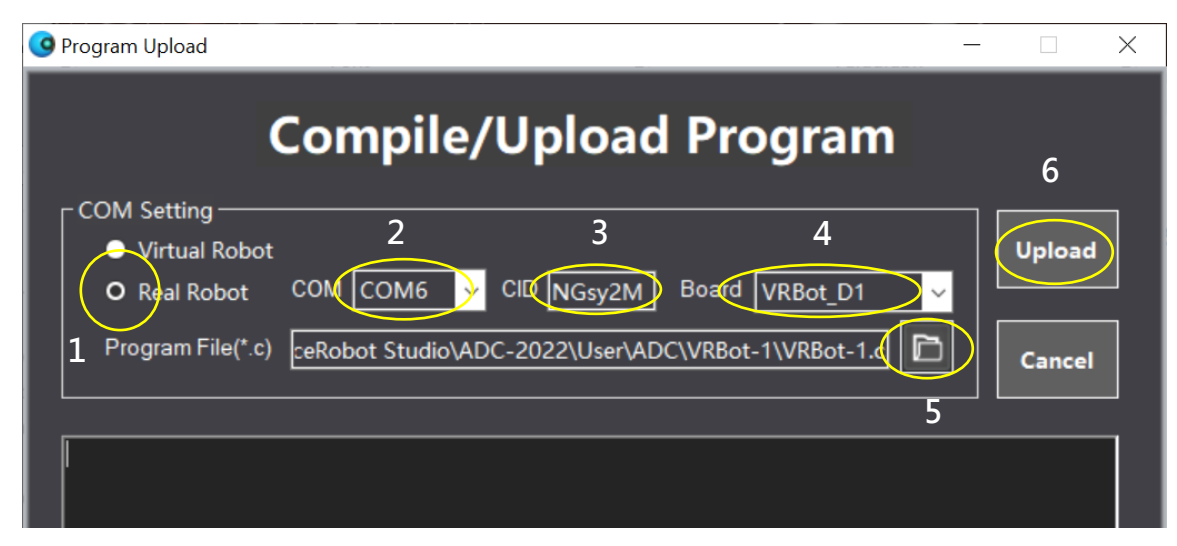

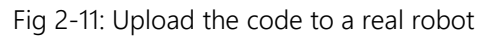

- 1. Click on Real Robot radio button;
- 2. Confirm the communication port
- 3. Product ID is shown
- 4. VRBot-D1 is selected
- 5. If you have external C code to be loaded to the real robot, click on  $\Box$  to select. Otherwise, just use the default.
- 6. Click on upload button.

Once the program is successfully uploaded, the VRBot-D1 will output a "Beep" sound. The "uploading" process may take about 1 minute.

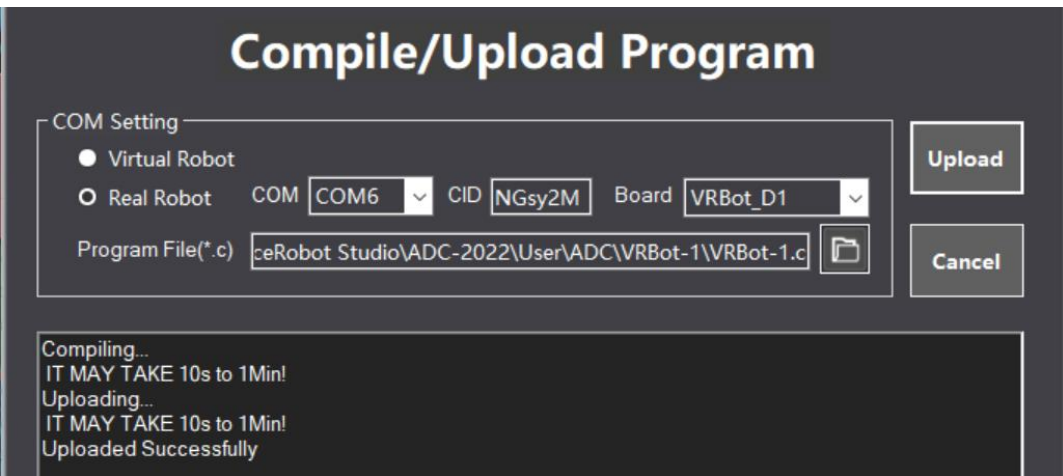

Fig 2-12: Upload the code to a real robot

Upon the successful uploading, you can place the real robot on the black line and monitor the robot performance.

• If the VRBOT-D1 cannot be connected successfully, it could be due to the Arduino Driver issue. Hence, you need to install the Arduino Driver [\(www.arduino.org.cn/downloads\)](http://www.arduino.org.cn/downloads) .

If following window will appear, please connect your laptop to internet and give a try. If problem persists, contact [support@cospacerobot.org](mailto:support@cospacerobot.com) for this case.

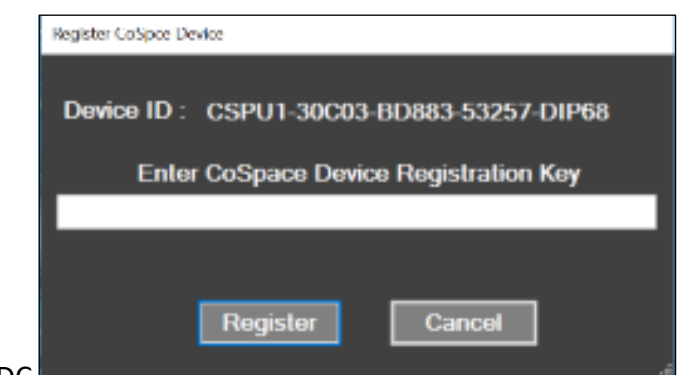

#### <span id="page-13-0"></span>2.8 Real Robot Run

- 1) Detach the VRBot-D1 from USB.
- 2) Place the VRBot-D1 on a black line

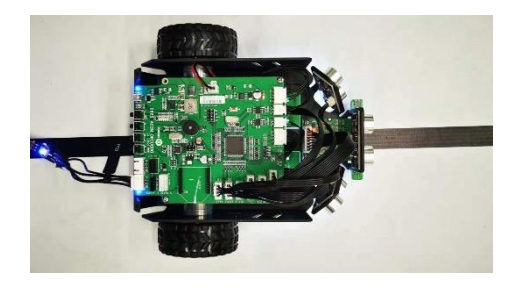

3) Press button "B1"to turn on VRBot-D1

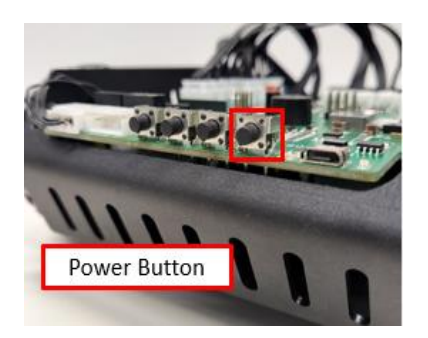

4) Press button "B2" to start

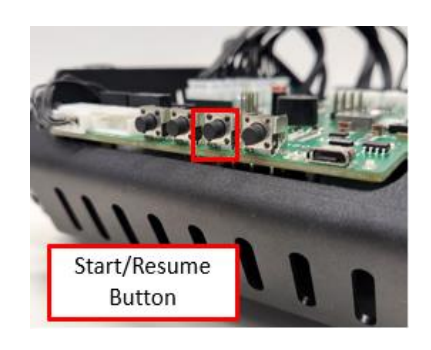

5) Monitor the robot's performance. You can also pause robot motion if necessary.

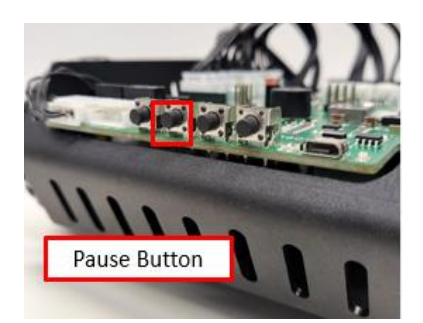

#### <span id="page-14-0"></span>2.9 VRBot-D1 Live Sensors' Feedback

The live sensors' feedback can be monitored from the Auto-driving control panel.

1) Connect the VRBot-D1 with laptop using the miceo-USB cable.

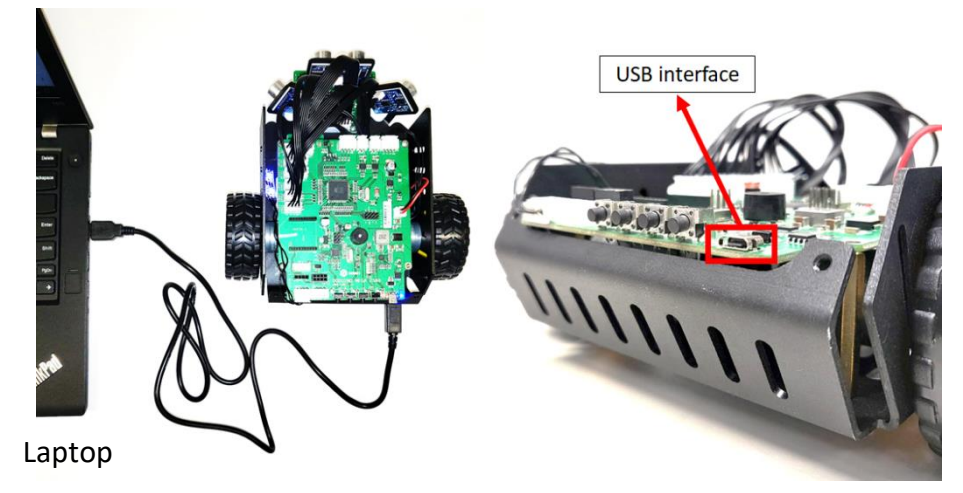

Fig 2-13: Link with real robot VRBot-D1

2) Launch the CoSpace Auto-Driving, FirstSteps and double click on the "Real Robot".

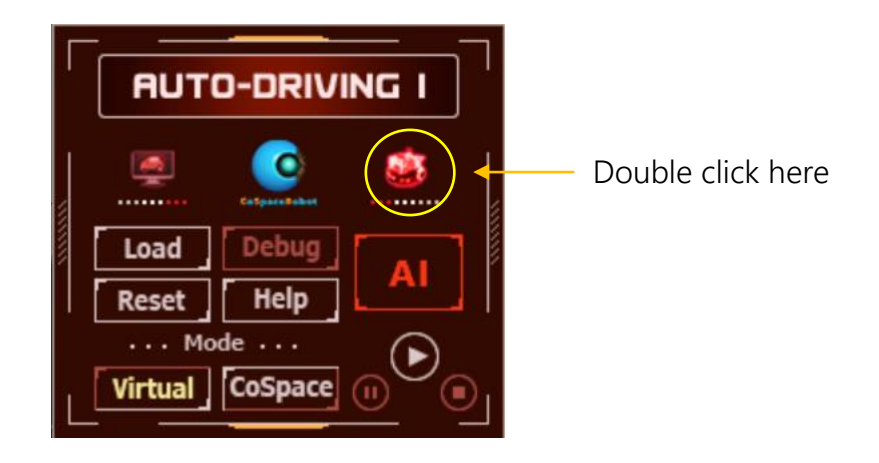

Fig 2-14: To connect the VRBOT-D1 with CoSpace server

• Since the robot is already registered, the following window will appear.

| <b>Connect to CoSpace Device</b>                                                                                                    |                                                                               |        |
|----------------------------------------------------------------------------------------------------|-------------------------------------------------------------------------------|--------|
| -Device<br>Real BlueBot<br>Name<br><b>COM Properties</b><br>COM COM6<br>$\frac{1}{2}$ $\frac{1}{2}$ $\frac{1}{2}$<br>$\boxed{\boxtimes}$                                                           | NGsy2M<br>V Wire Device<br>CID <sub>0</sub>                                   | OK     |
| <b>DtrEnable</b><br><b>ReadBufferSize</b><br>ReadTimeout<br><b>RtsEnable</b><br>WriteBufferSize<br><b>Write Timeout</b><br>$\times$ Basic<br><b>BaudRate</b><br><b>DataBits</b><br><b>BaudRate</b> | <b>False</b><br>۸<br>2048<br>60<br><b>False</b><br>4096<br>1000<br>57600<br>8 | Cancel |
| The baud rate to use on this port.                                                                                                    |                                                                               |        |

Fig 2-15: Communication Configuration

- 1. Real robot name. It cannot be changed.
- 2. VRBOT-Q1 serial number.
- 3. If "Wire Device" is checked, the VRBOT-Q1 is directly connected with CoSpace Auto-Driving, FS platform. In this case, the Serial number of the VRBOT-Q1 will be automatically detected.
- 4. VRBOT-Q1 is connected with Laptop via COM port.

After confirmation, click on "OK" to quit. Now you can monitor the sensor feedback on control panel while the robot is moving. Kindly note that the robot needs to remain connected with the laptop.

If Auto-Driving U19 simulator is used, you can monitor the left RGB colour sensor value and gyro scope sensor value.

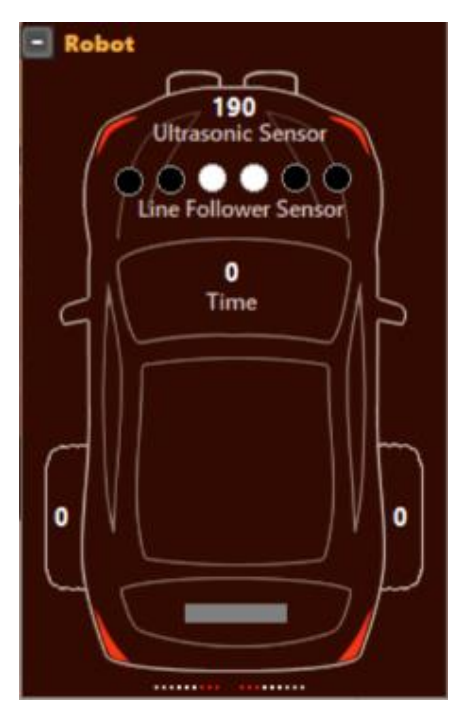

# <span id="page-16-0"></span>Appendix 1: VRBot-D1 Specifications

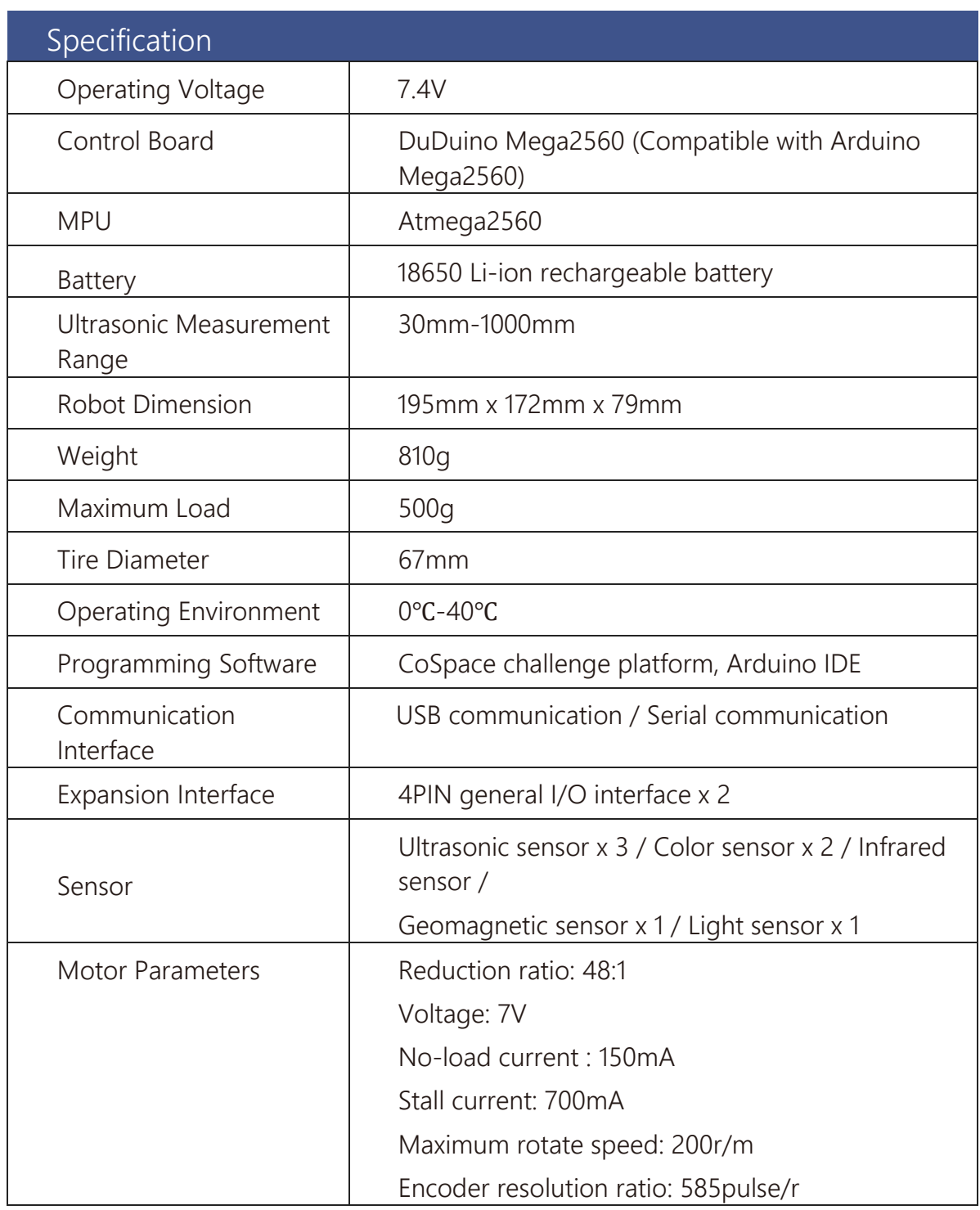

# <span id="page-17-0"></span>Appendix 2: VRBot-D1 Control Board Layout

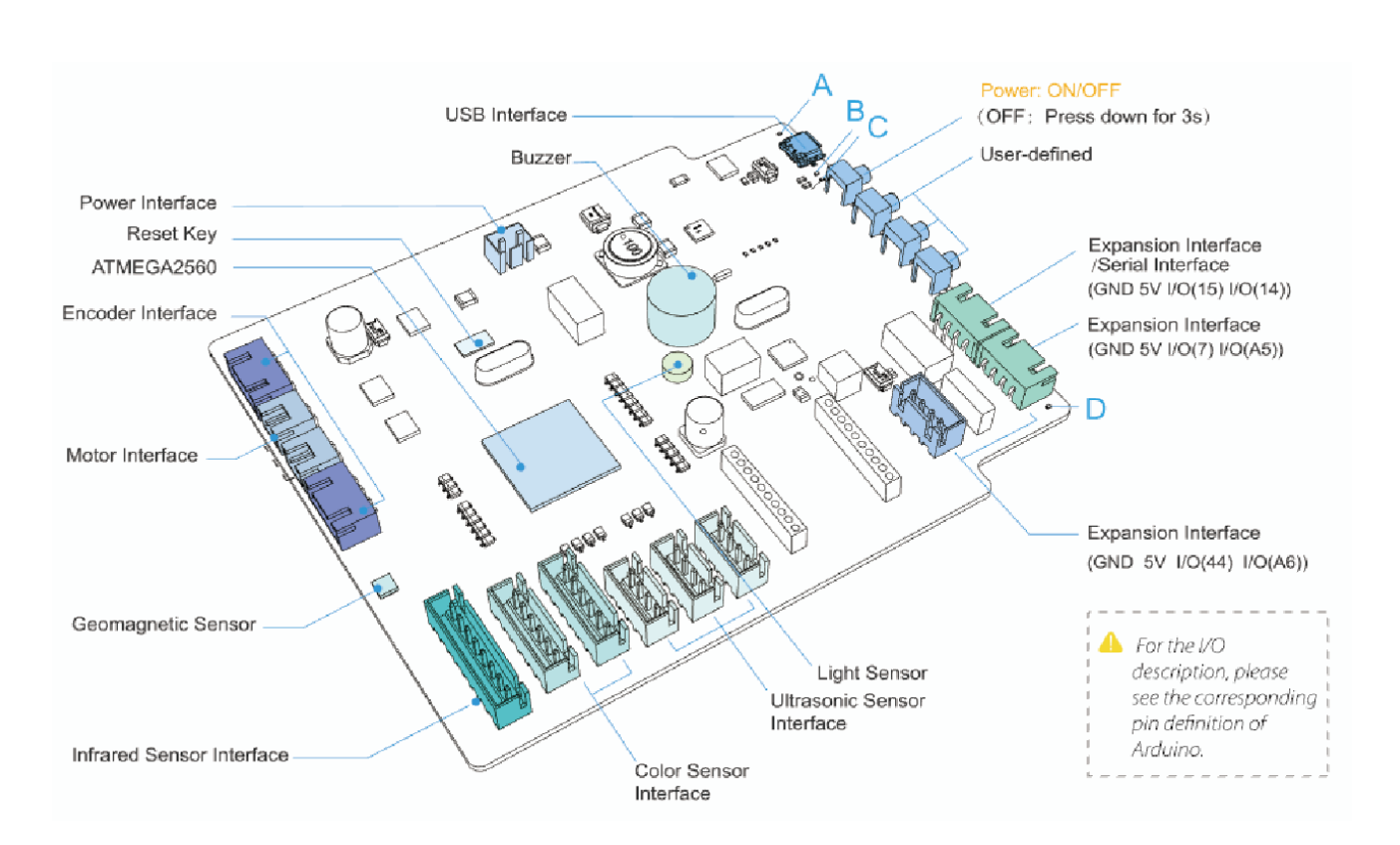

# <span id="page-17-1"></span>Appendix 3: Black Line Tracking Program

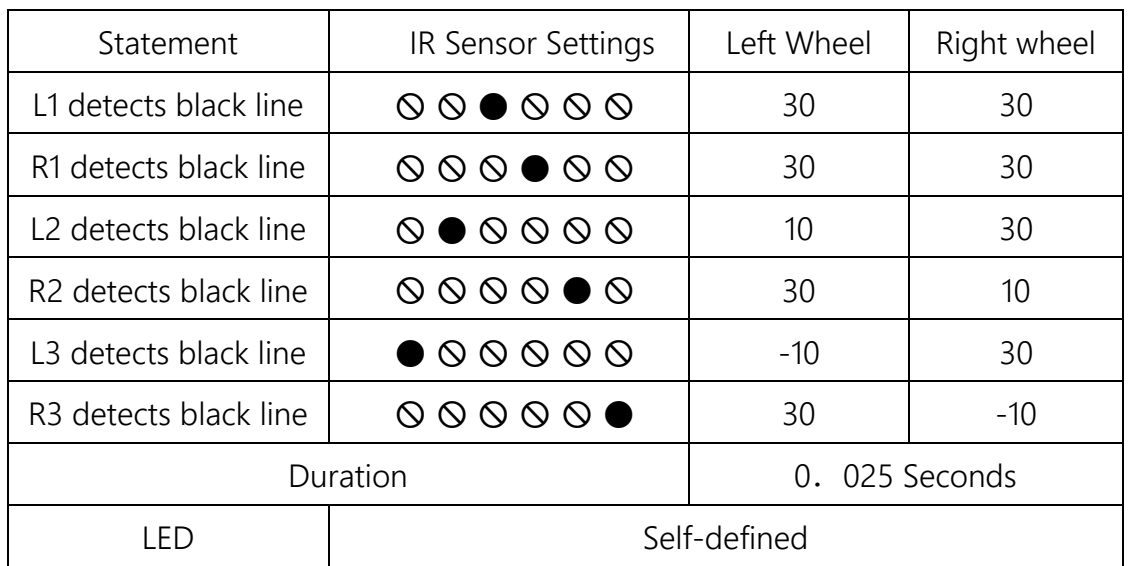